## **STEP 8: View abstracts and select articles**

View the articles by clicking on the number of results. To see the full reference including an abstract click on the article title. Select articles of interest from the results by ticking the box next to the title.

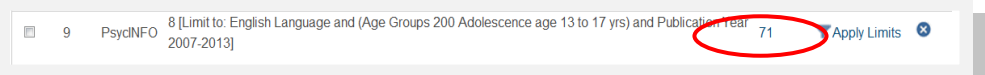

## **STEP 9: View articles online**

Where a **Full Text** link is available, use the blue provider link to open a copy of the full article online. Save or print it. If the link does not take you straight to the article, look for an Athens log-in prompt and log-in again. The system will also tell you if an article is available in Basildon Healthcare Library.

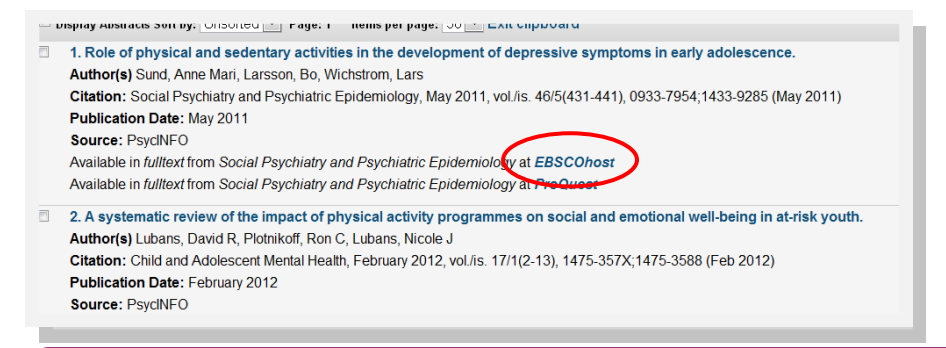

If full text is not available, use the Make a Request function on our catalogue ELMS, copy and paste the article information into the request form and library will try to get a copy for you from elsewhere.

## **STEP 10: Print or email the articles**

When you have selected your results you can e*mail* them or *Export* them. Choose a Format short, medium (includes abstract) or Full. To Print or Save results first Export in PDF or Word then save/print as normal.

Use the **clipboard** to keep all the articles you want in one place during the current session.

**The Library provides more detailed training sessions on how to search healthcare databases and develop an effective searching strategy. Please ask at the library desk for more information, or look on our website**.

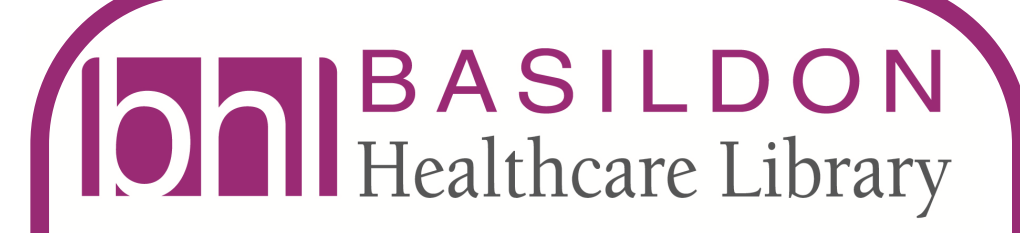

## **10 Steps**

**to searching NHS Healthcare Databases**

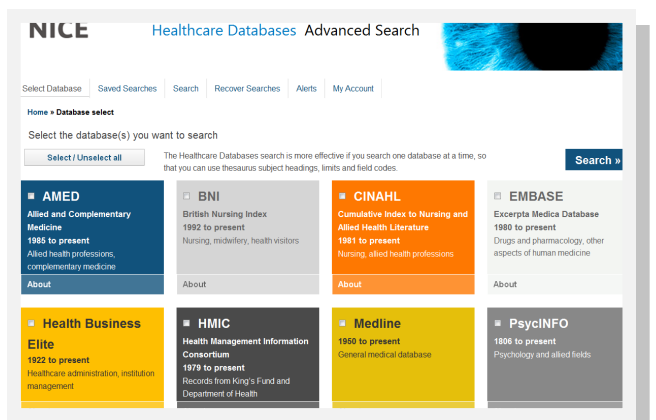

# **NICE Evidence Search www.evidence.nhs.uk**

**W: www.btuheks.nhs.uk** 

**T: 01268 524900 ext 3594 E: library@btuh.nhs.uk**

4

1

1

#### 2 **STEP 1: Think about your question!**

What are the important subject areas and words that will need to be in your search? Are there alternative terms for your topics? How many subjects does your search cover? What patient group, intervention, comparison, or outcome are you interested in? Are you interested in a specific date range? Do you only require English articles? What publication types are acceptable?

*EXAMPLE; Find recent research on "Does EXERCISE help TEENAGERS with DEPRESSION?" Exercise/Teenagers/depression are the key words with which to begin your search.* 

#### **STEP 2: Choose a database**

#### Log onto the following web address **www.evidence.nhs.uk**

Click on **Journals and Databases in the blue tab at the top of the screen. options**. Choose **Healthcare Databases Advanced Search** and log in with your NHS Athens username and password. **(see leaflet—what is Athens)**

Each database has different coverage, use the one in which you are most likely to find your answer, i.e. A nurse or midwife might find CINAHL the most useful place to start. We recommend that you search separately in at least two different databases. *For this example we will use PsychInfo.*

## **STEP 3: Enter your search terms**

Type in your first subject, **Title and abstract** is the default setting, select different criteria if required. Press **SEARCH**. This will return documents with the exact words in the title and abstract. This is **KEYWORD** searching.

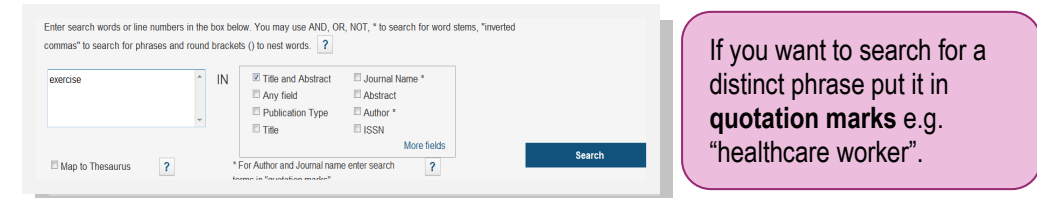

## **STEP 4: Using the database Thesaurus**

Enter the same term again and tick the **Map to Thesaurus** box (JUST BELOW), **SEARCH** again. Select the **SUBJECT HEADING** that matches your term. Use **[scope]** for more information on terms. Not every word you type in will have a corresponding subject heading. Each database has a slightly different thesaurus.

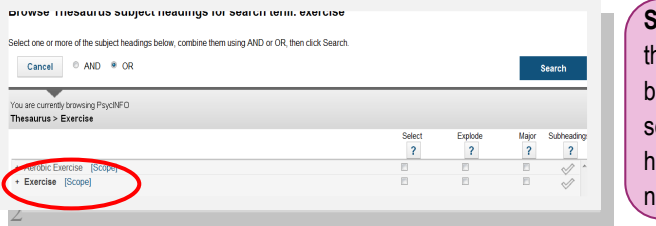

**Select** an appropriate heading from he list. If you click on the **Explode** ox it broadens the search and elects more specific related subject headings. Click on **subheadings** to arrow the search.

- 3
- By adding a **\*** at the end of the word ensures the database also finds plurals and variations in word ending. E.g. diabet\* will return 'diabetes' and 'diabetic'
- Use **OR** to combine synonyms, alternative spellings or related terms. E.g. teenagers OR "young people" OR adolescents
- To search for an author, select author in the drop down box and use the format "Smith R" Smith\* "Smith R\*" or Smith-R.

### **STEP 5: Combine word and thesaurus results**

Combine the results of step 3 and 4 using the **OR** command by using the buttons provided Repeat Steps 2 - 4 with the other subjects in your search.

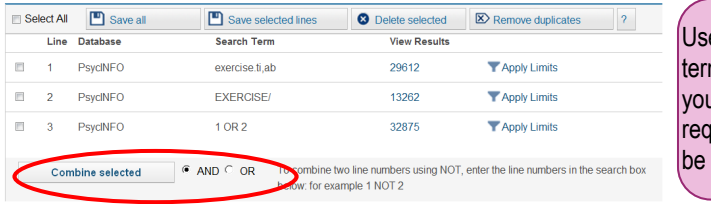

Use **OR** where you want **EITHER** m or concept to be included in ur results. Use **AND** where you quire **BOTH** terms or concepts to included in your results.

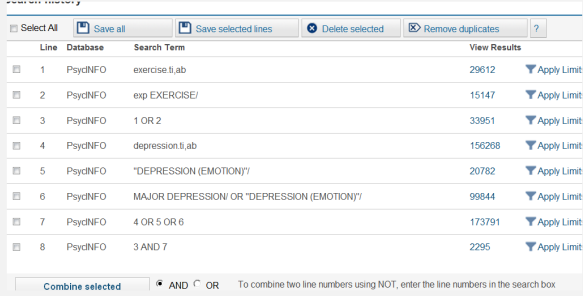

## **STEP 6:**

**Combine different topic searches**

Using the **AND** command link to combine your different subject searches

## **STEP 7: Limit your search**

Apply limits section to narrow your search. Click on "Apply Limits" of the relevant search line *(here it's line 8)* . Click on the option you require. Hold down the **Ctrl** key to select multiple options from a menu. Then click **SEARCH**. *In this search we are limiting our search to years 2007-20013and adolescence 13-17*

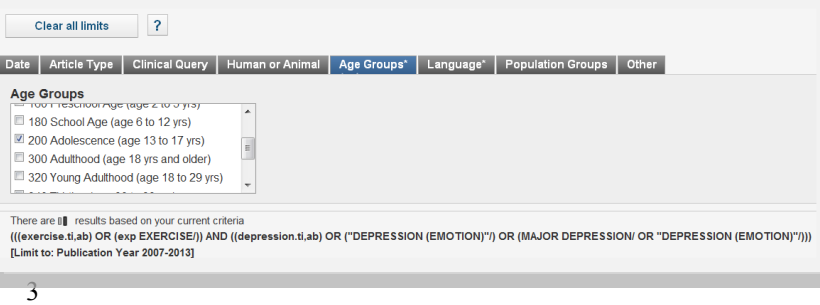